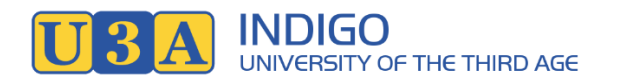

## **Enrolment Instructions for Members**

- **1.** Go to [www.indigou3a.net](http://www.indigou3a.net/) website and click on **Member Login** top right of the home page
- 2. The following page appears

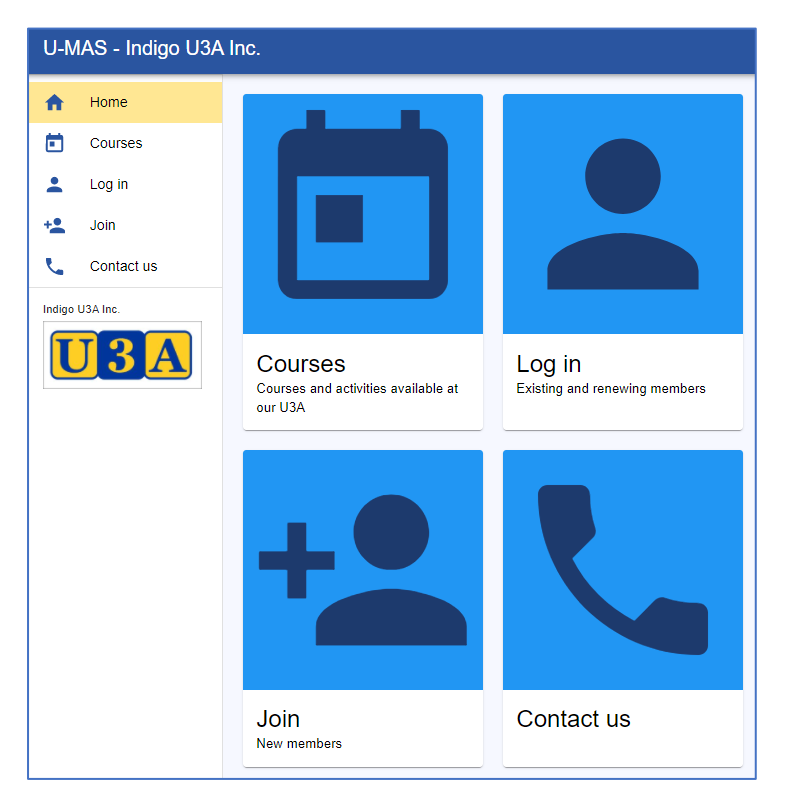

Tip. You can use a Tablet or a Smartphone. The display will adjust to screen size.

**3.** Click on Login

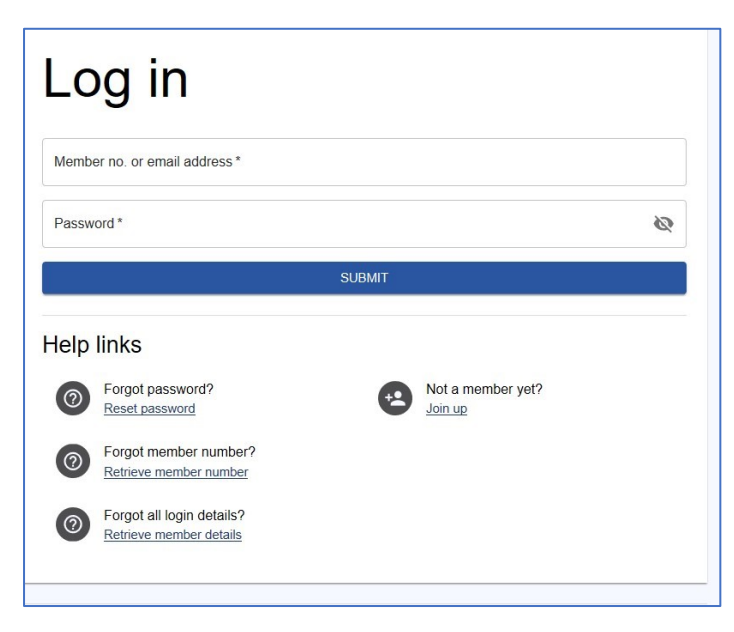

**4.** Login using Member No (or email address) and Password.

**5.** After successful login you will see My Membership details (incomplete screen shown)

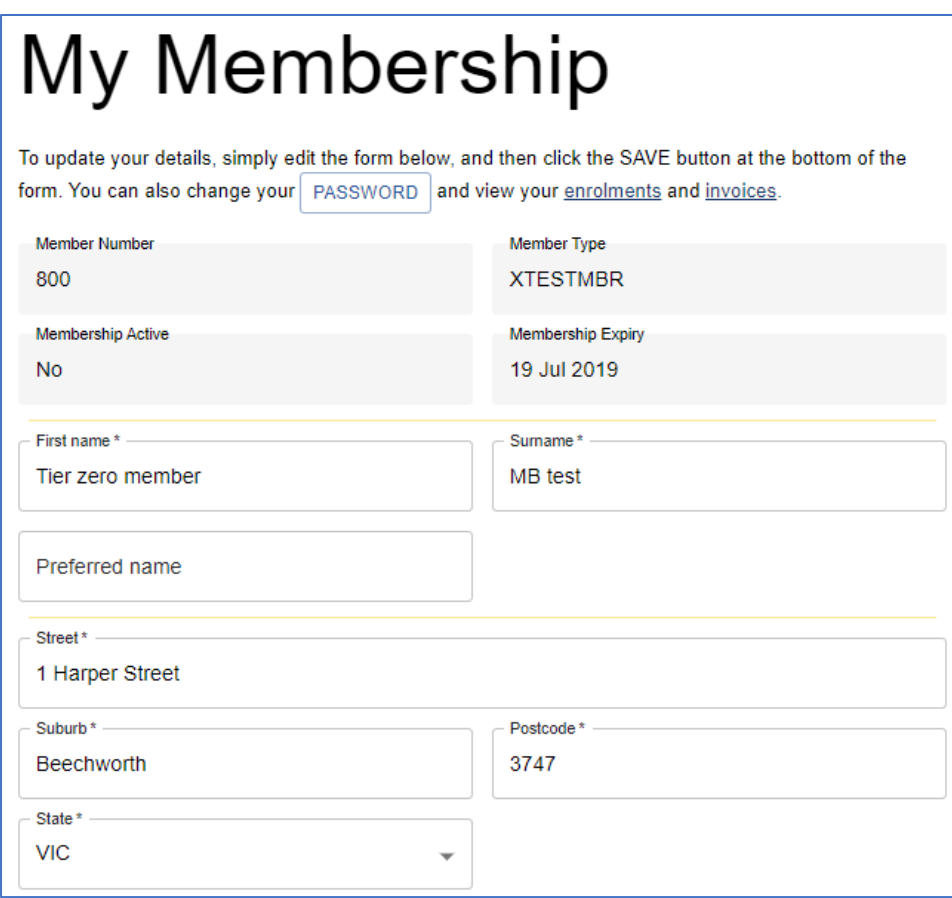

Tip. Check your Membership Details are correct and update if needed. Note, the save button at the bottom doesn't appear until a change has been made.

**6.** Click on Courses in the Menu on the left (incomplete screen shown)

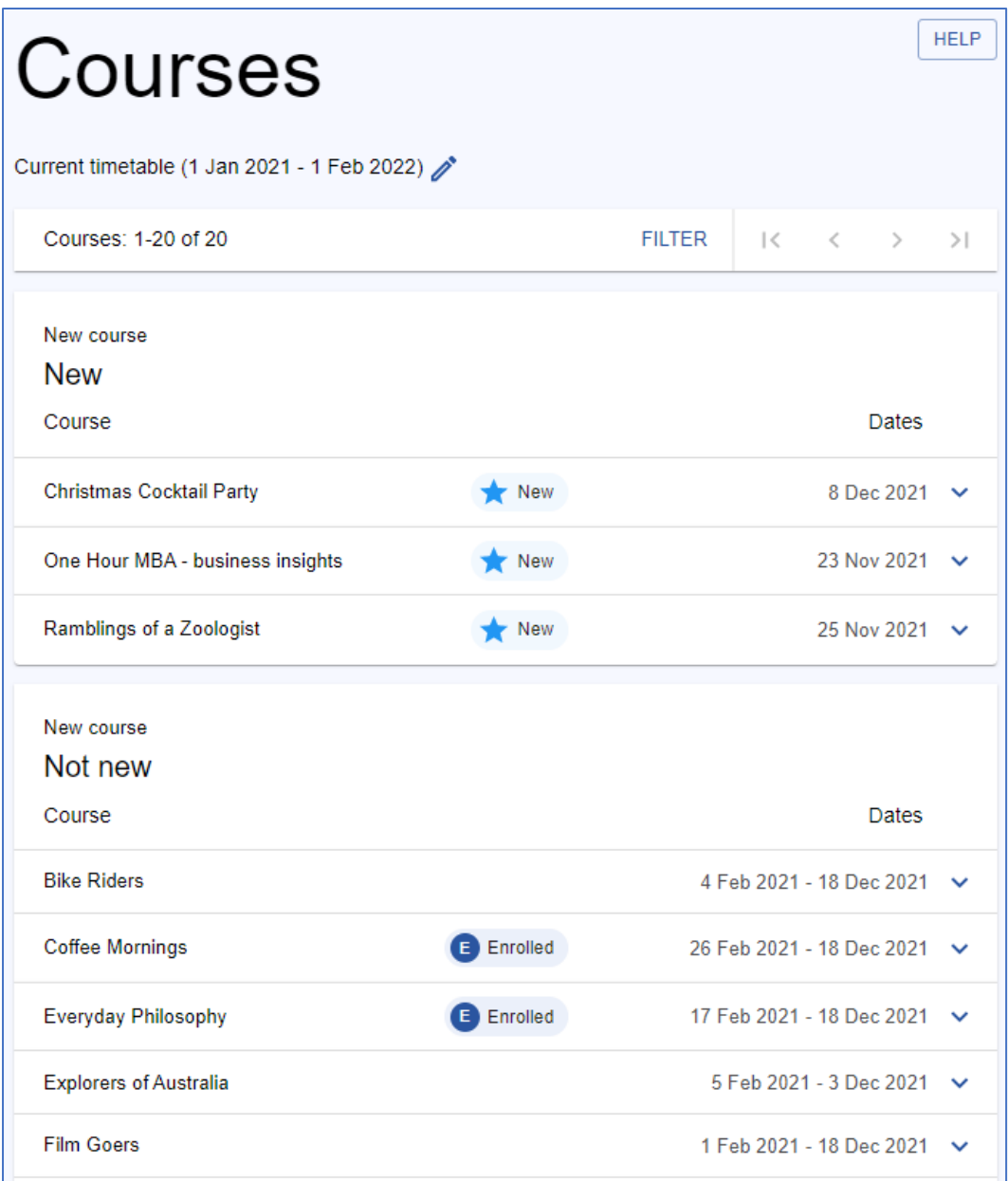

Tip. Courses are arranged in blocks of 20 Courses. Use the arrows at the top **< >** to move between blocks of courses. **>I** takes you to the last block of courses. **I<** takes you back to the first block of courses

## **7.** Course Selection

If you are interested in a Course, click on that Course eg: Christmas Cocktail Party to bring up the details as part shown below:

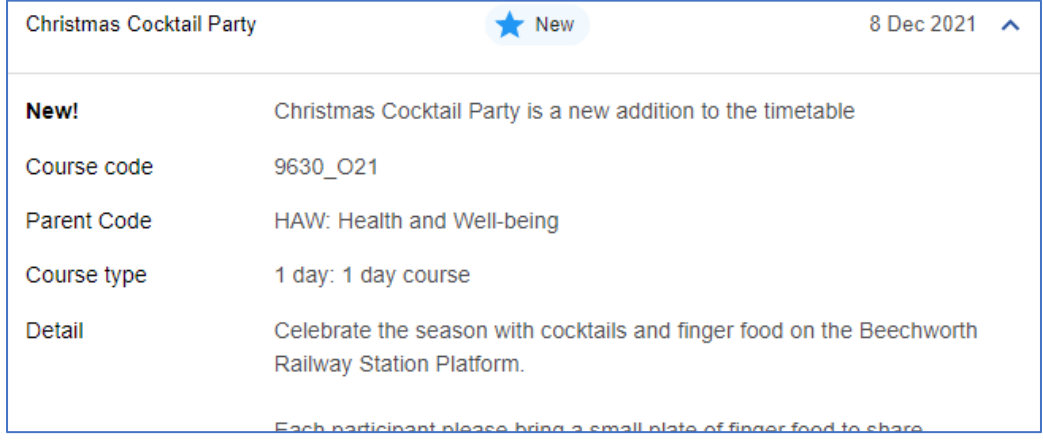

- **8.** To enrol in this course, click on ADD TO CART
- **9.** The Cart at the top of the screen will show the number of items that have been selected.

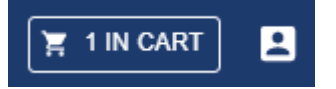

**10.** To finish enrolling, click on Cart. The selected course/s will be shown. If you made an error selecting the course you can remove it and reselect from the Courses menu

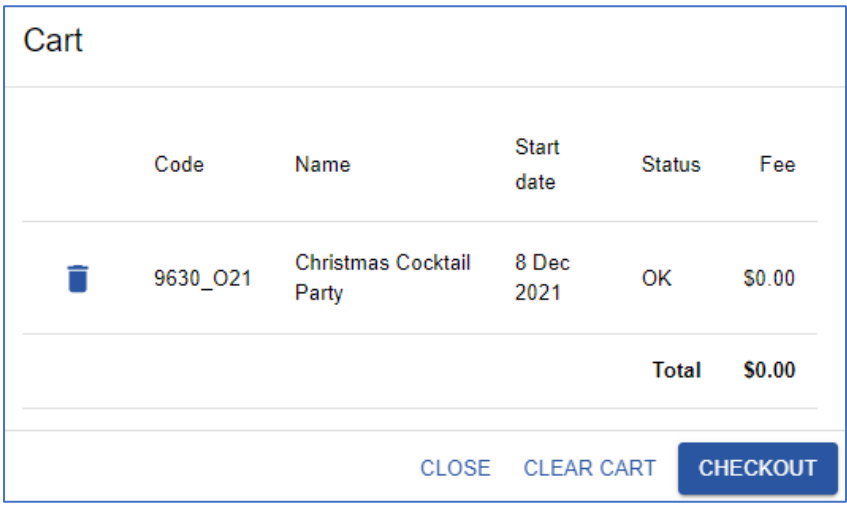

**11.** Click on Checkout, and the Invoice will appear.

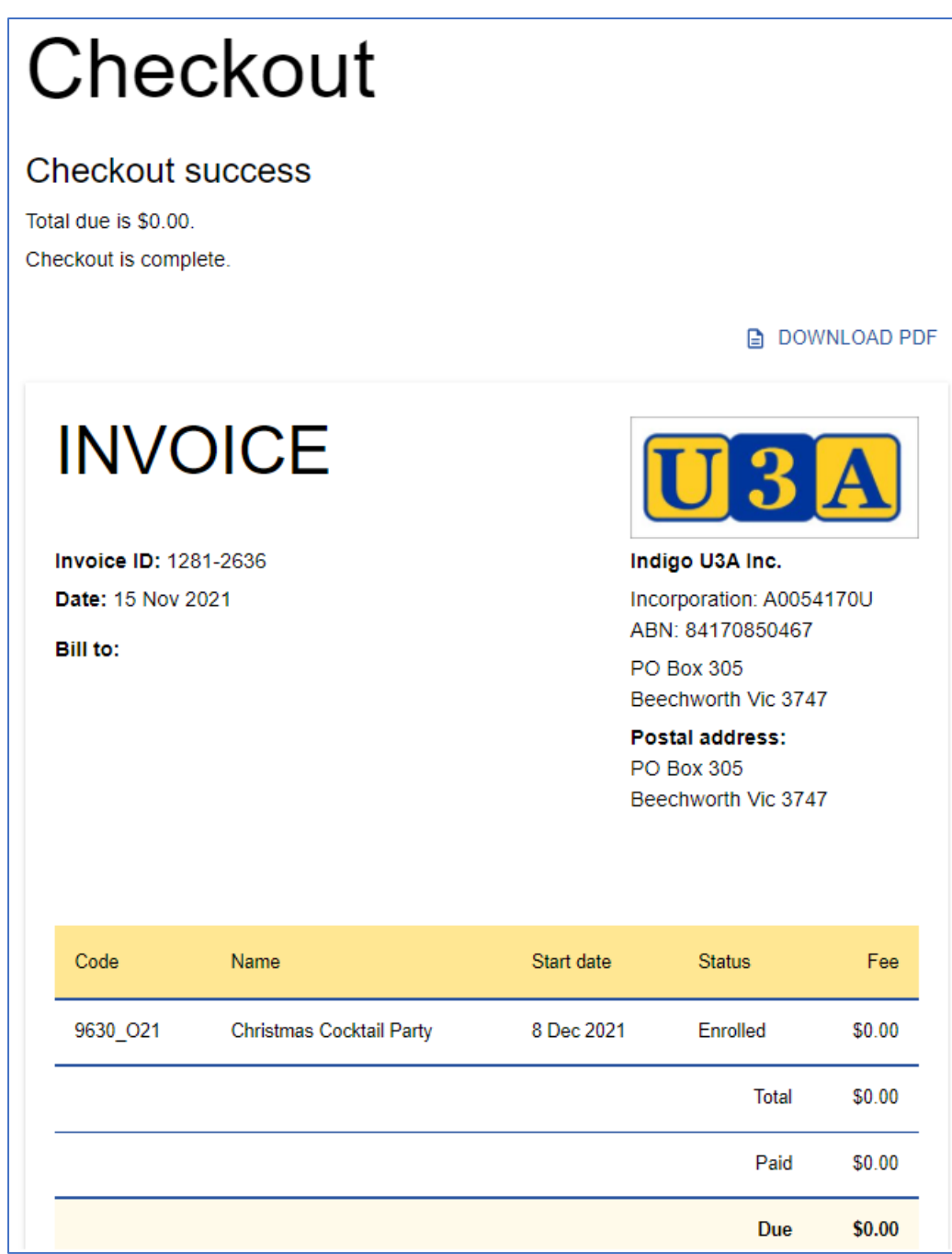

## **Symbols next to Courses**

Below are details of the symbols in the course list.

When you are logged in, any courses in which you are currently enrolled or waitlisted will be marked with a blue letter E or W respectively:

E Enrolled W Waitlisted

Any course that is currently in your cart will be marked with a yellow letter C:

C In cart

Any course from which your enrolment has been deleted will be marked with a grey letter D:

**D** Deleted

Some courses may have an icon denoting course status:

Grey lock icon: Closed to new enrolments.

Grey waiting icon: All enrolments waitlisted, zero maximum enrolments\*.

Grey crossed icon: Full and only accepting waitlist enrolments.

Blue start icon: New (recently added to the timetable).

Closed **& All Wait X** Full **x** New

\*Usually, an "All Wait" course means that all enrolments are initially placed on a waitlist, and admission is up to the tutor/leader. Examples include courses such as advanced languages that require a minimum level of skill and thus are not suitable for beginners, or day trips that will only proceed if there are enough participants.

## **Filter the Course List**

Filter allows you to narrow the selection of courses. Click on Filter in the course list to see the options below.

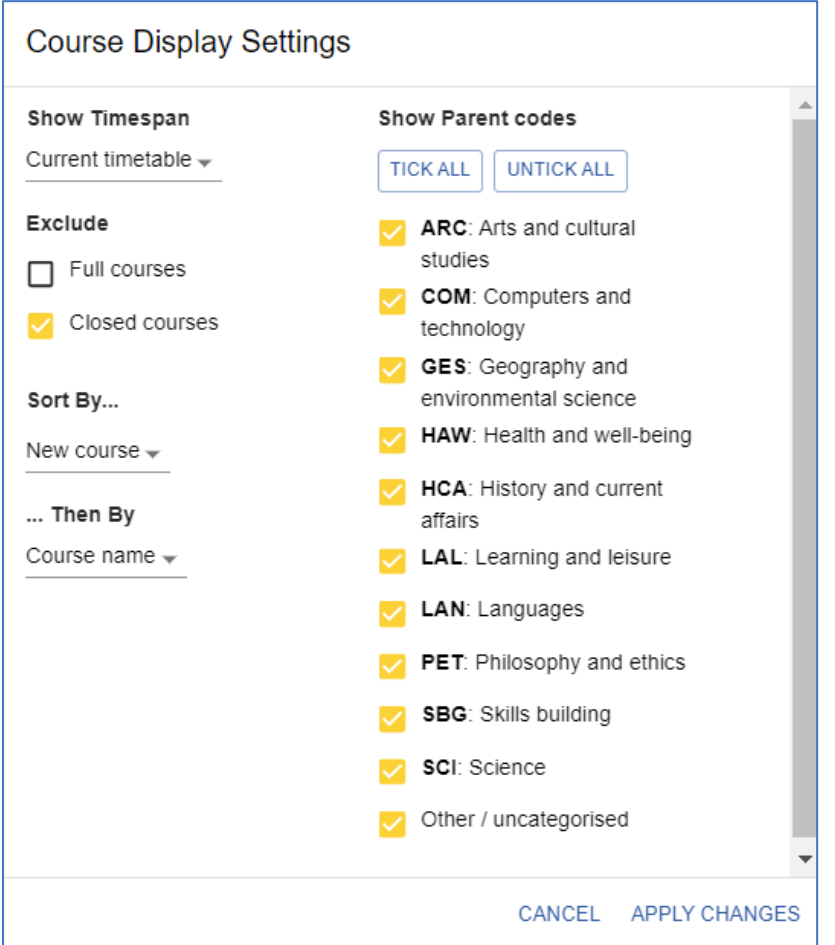

Filter aids in navigating the course offerings. Note the defaults are shown above but you can adjust the filter and click **Apply Changes**. The selection below is a portion of courses using Category "Health and well-being" sorted by Day of the Week.

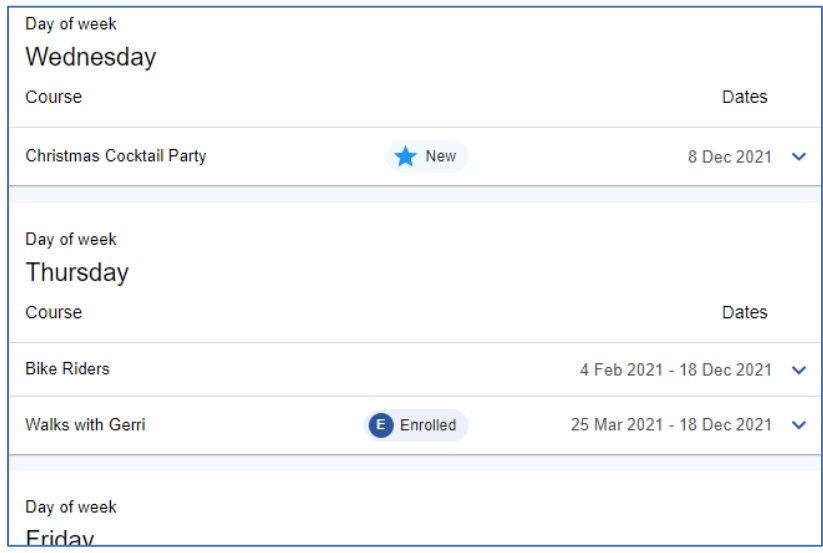